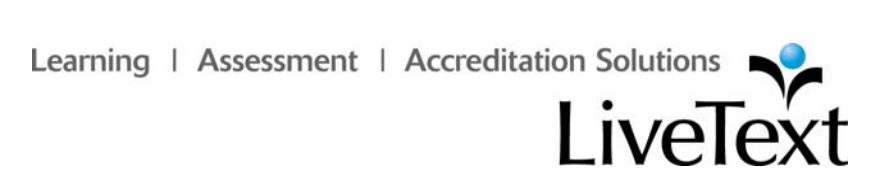

**LiveText Quick Guides** 

# **Academic Terms**

Last updated: January, 2008.

Learning | Assessment | Accreditation Solutions LiveText

## **Table of Contents**

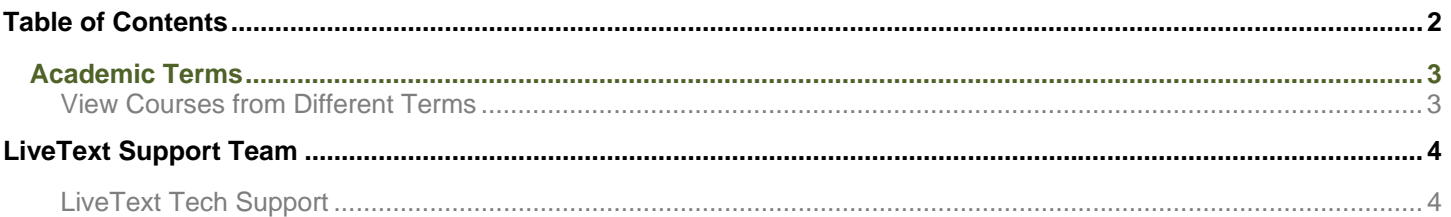

1 S. La Grange Road, 2nd Floor, La Grange, IL 60525-2455 1-866-Live Text (1-866-548-3839)

LiveTe

### **Academic Terms**

Within LiveText, an academic term is a division of an academic year, the time during which a school, college, or university offers courses. These divisions may be called 'terms', 'semesters', 'quarters', or 'trimesters', depending on the institution and country. Institutions often define their academic terms in their Student Information System (SIS), including specific start and end dates for each term.

**Faculty and admin users are able to assess students on assignments from past terms, but are not able to create or copy assignments for past terms.** 

Students and faculty will be able to view multiple terms, and adjust settings to display a specific term within the Dashboard tab. Faculty will be able to create, manage, edit, and delete course-based items for future terms in the same way they are able to for the current term.

#### **View Courses from Different Terms**

- 1. From within the **Dashboard** or **Courses** tab, click the **View Other Terms** link located near the top right of the screen.
- 2. Select a term from the "Change Current Term View To" dropdown menu.
- 3. Click the **View Selected Term** button.

The Dashboard will display the courses, assignments, and announcements associated with the term selected.

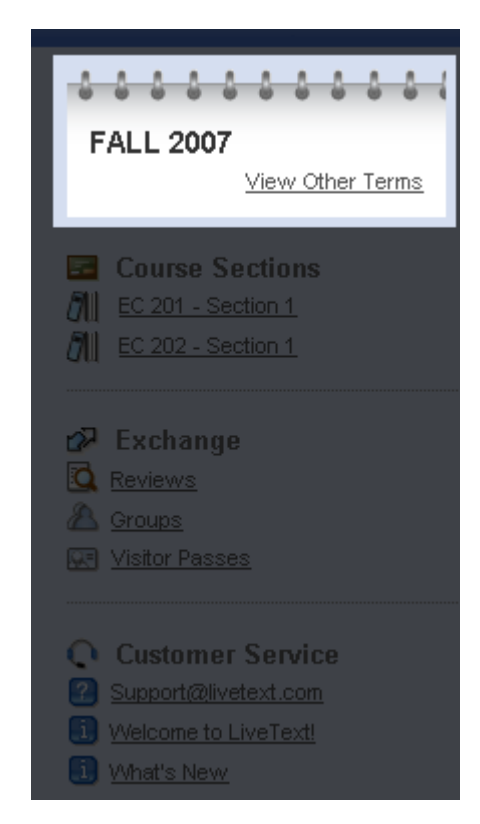

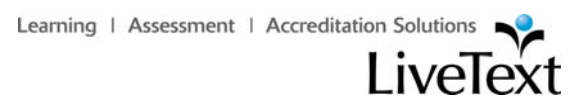

## **LiveText Support Team**

If you have further questions regarding our application, you can contact us at:

#### **LiveText Tech Support**

**Phone: 1-866-LiveText (1-866-548-3839)** 

**Email: support@livetext.com** 

1 S. La Grange Road, 2nd Floor, La Grange, IL 60525-2455 1-866-LiveText (1-866-548-3839) edu-solutions@livetext.com